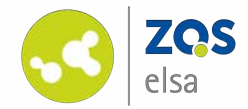

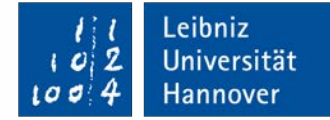

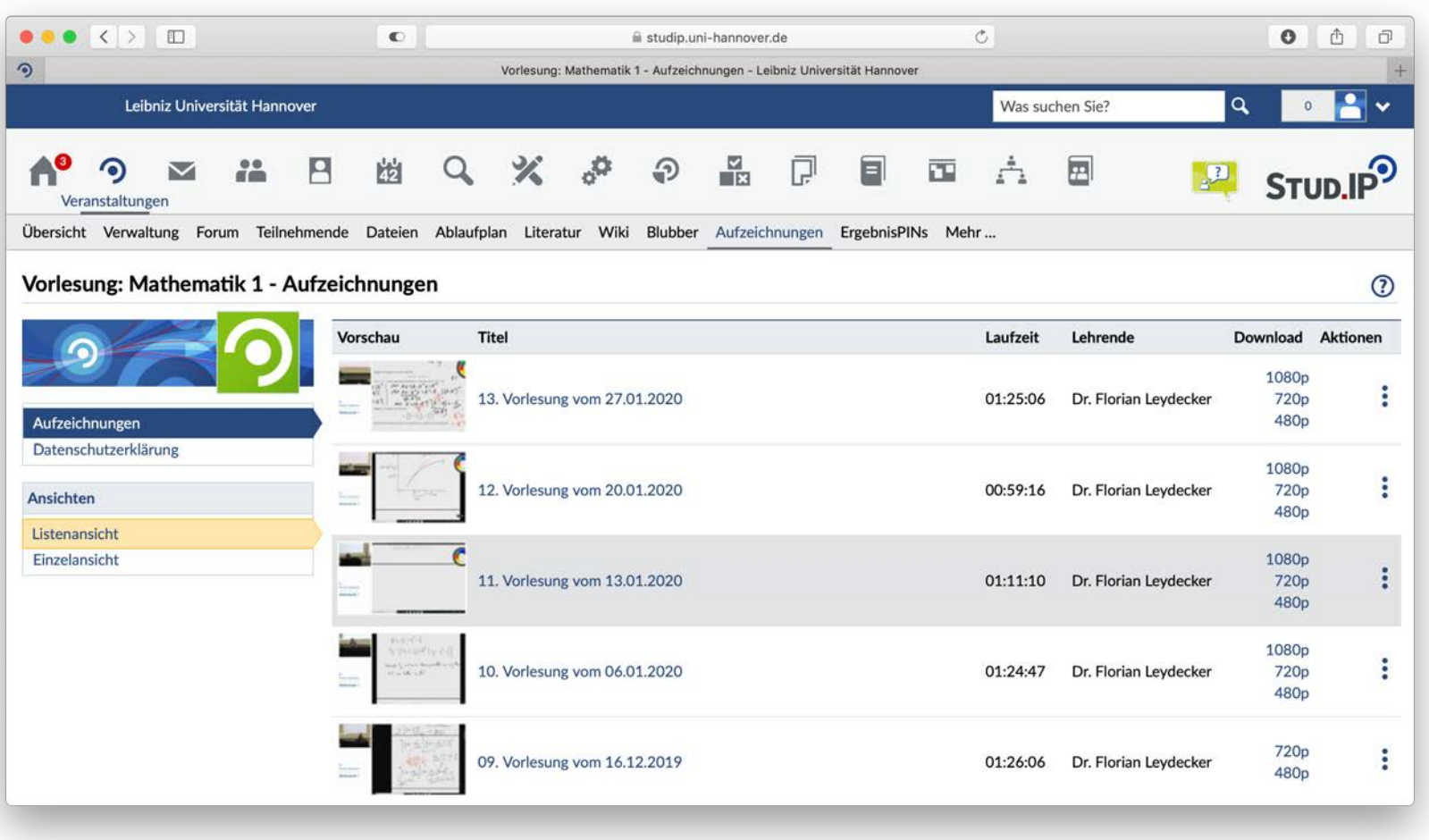

## **flowcasts – accessibility**

chapter marker | subtitles

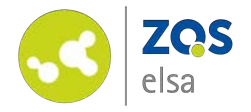

### **#1 Chapter markers**

Log in to flowcasts at: [https://flowcasts.uni](https://flowcasts.uni-hannover.de/login)hannover.de/login

From your courses, pick the channel where the video you want to add chapter markers to is located.

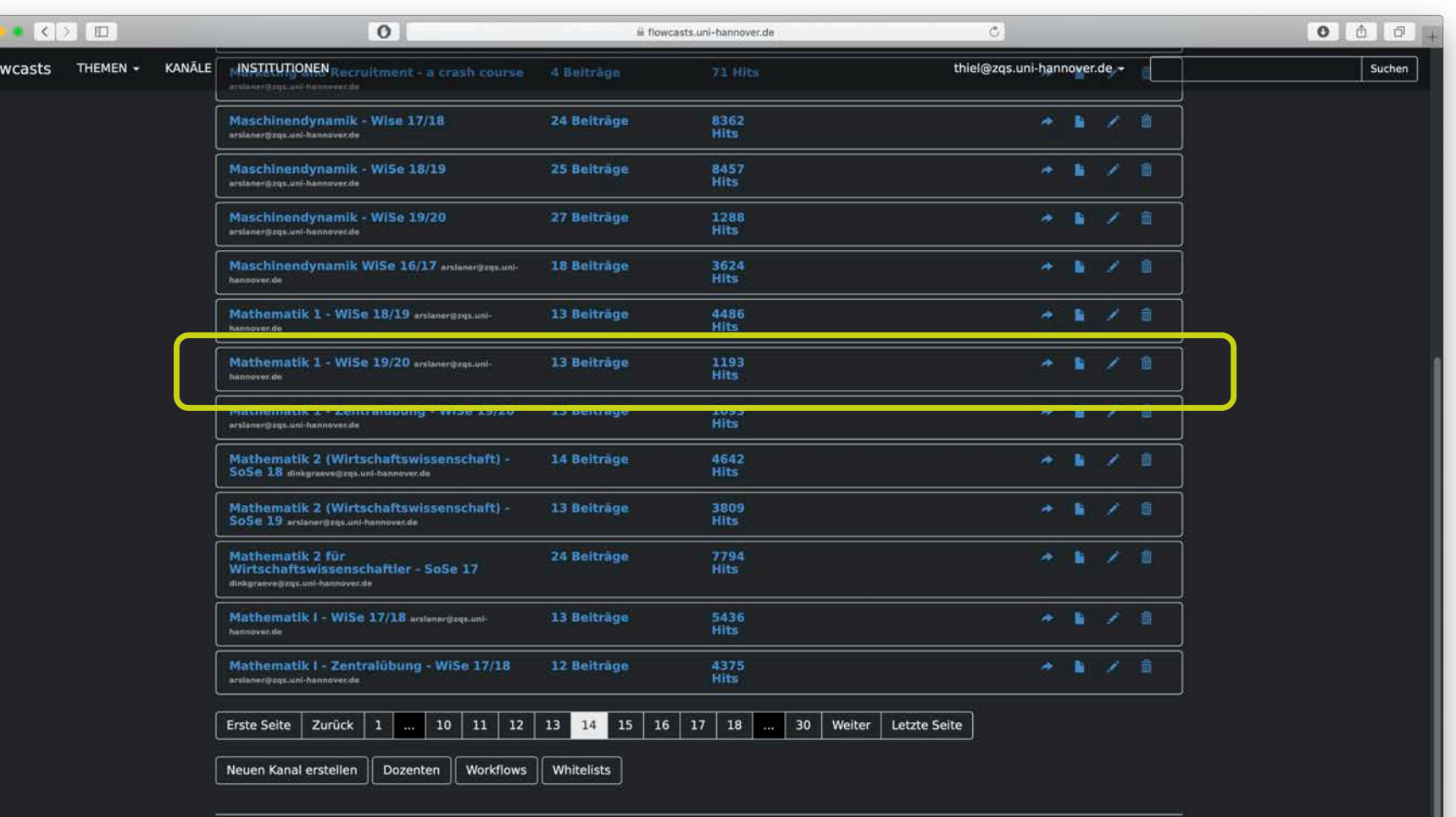

FAO | Datenschutzerklärung | Nutzungsbedingungen | Impressum | Kontakt

Leibniz

Universität

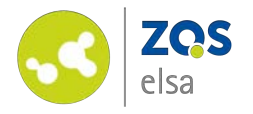

By clicking on the name of the channel you get an overview of the contents.

Edit a specific video by clicking on the *"pencil icon"* next to an entry.

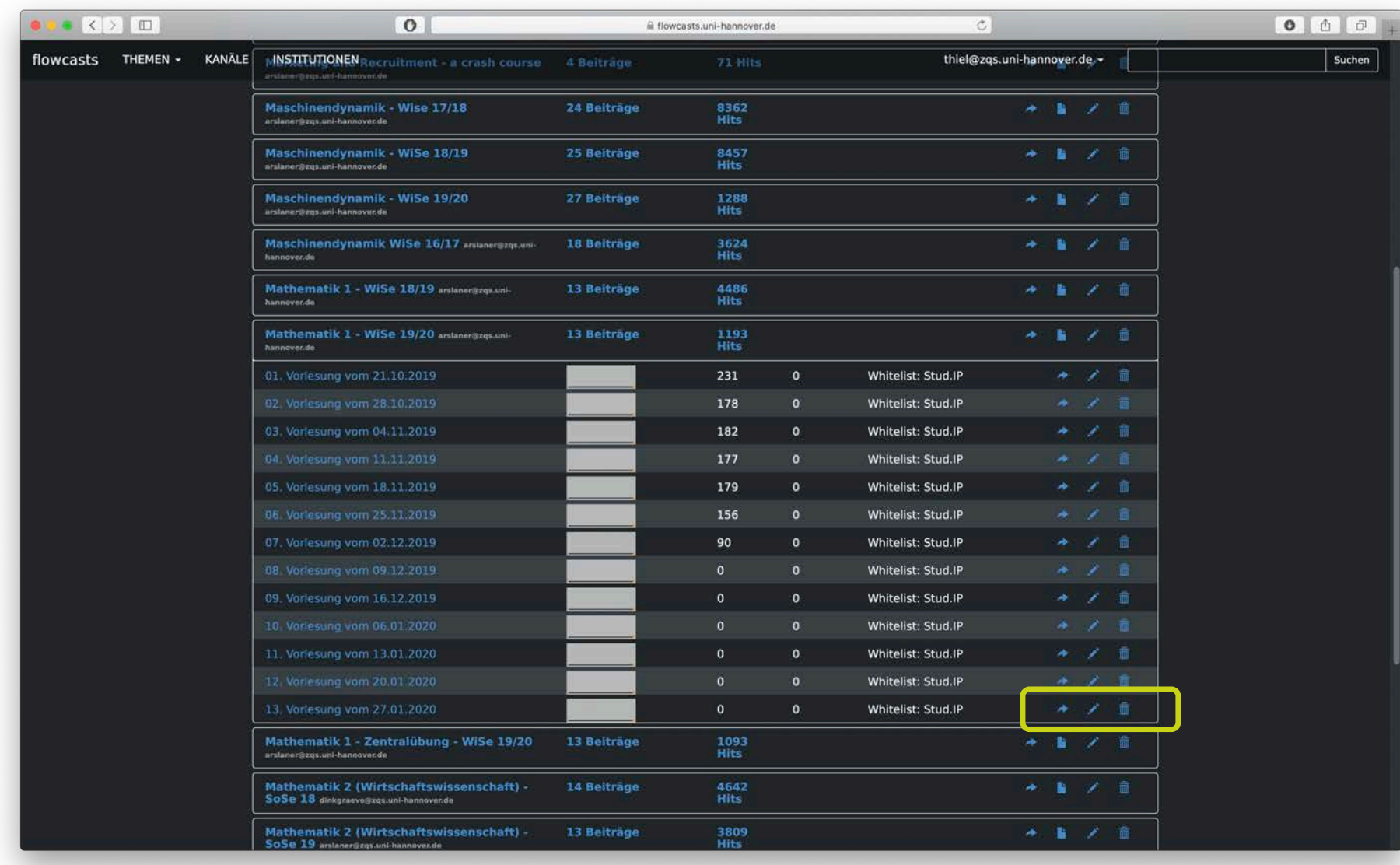

Leibniz

Universität

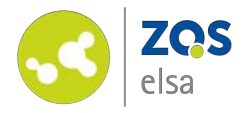

You will enter the "Beitrag *bearbeiten" (edit entry)* submenu.

By clicking on *"Cuepoints bearbeiten" (edit cue points)*  you will enter the respective sub-menu.

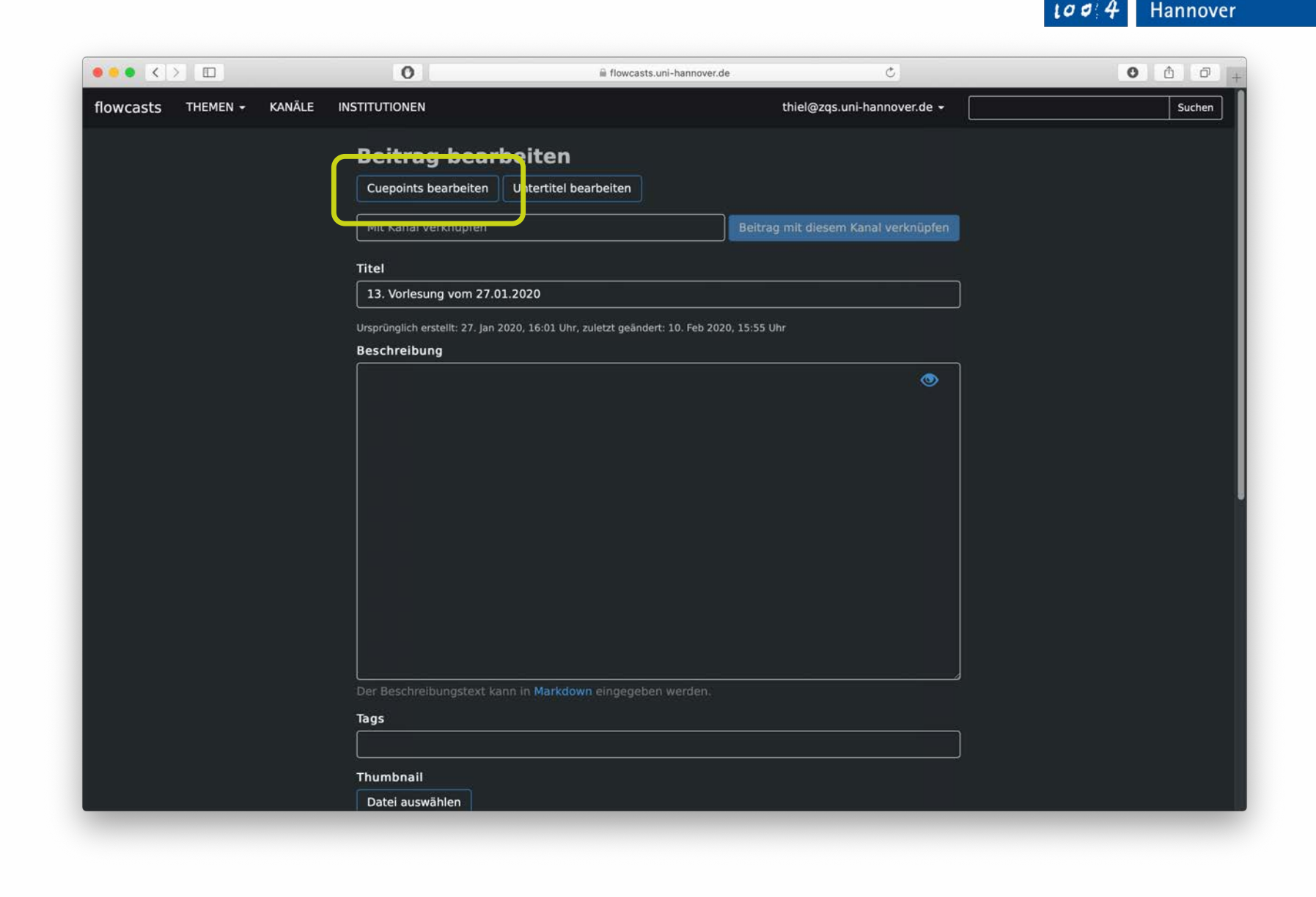

Leibniz

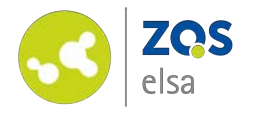

Move to the point in time in the video where you want to add a chapter marker.

With a click on "Cuepoint an *aktueller Position hinzufügen" (add cue point to current position)* you can add a chapter marker.

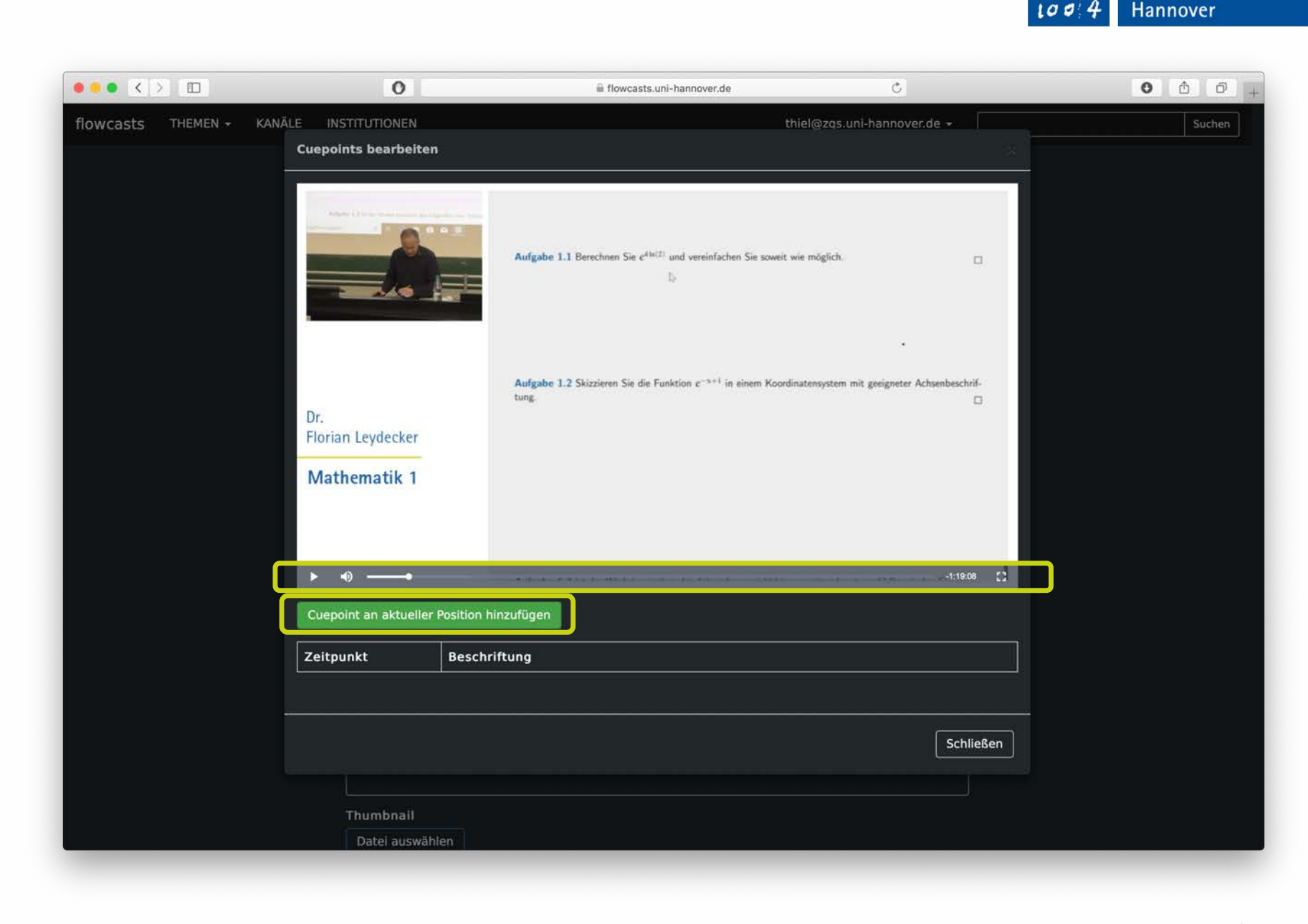

Leibniz

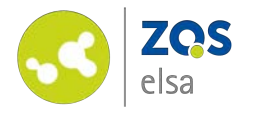

Add a description in the field below the timecode marker.

Once finished adding a description click on *"Cuepoint speichern" (save cue point).*

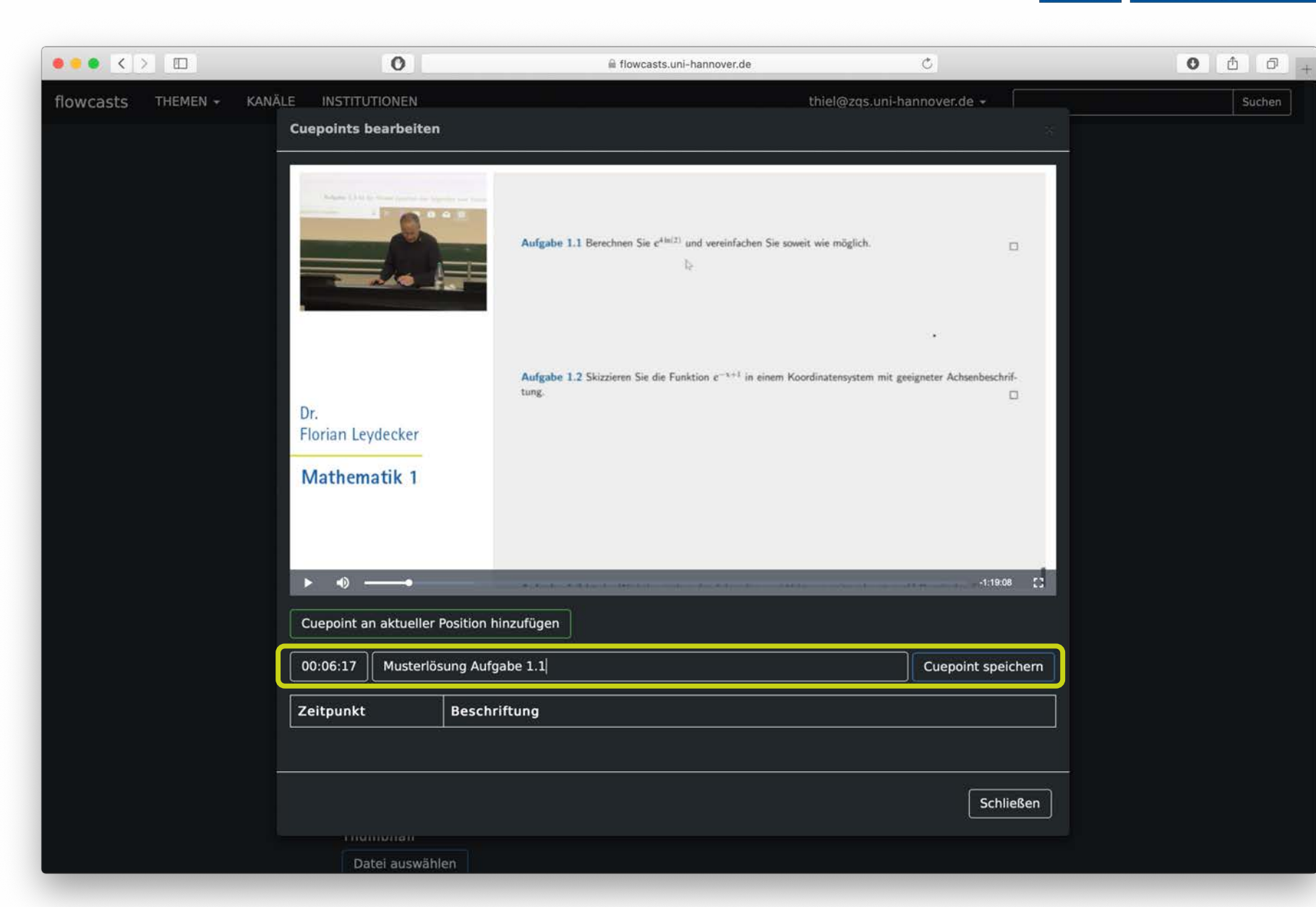

Leibniz

Universität

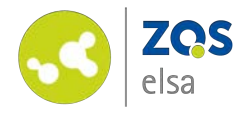

Chapter markers will be shown below the video.

If you change your mind about a specific chapter marker, you can edit or delete via the *"Cuepoints bearbeiten"* view.

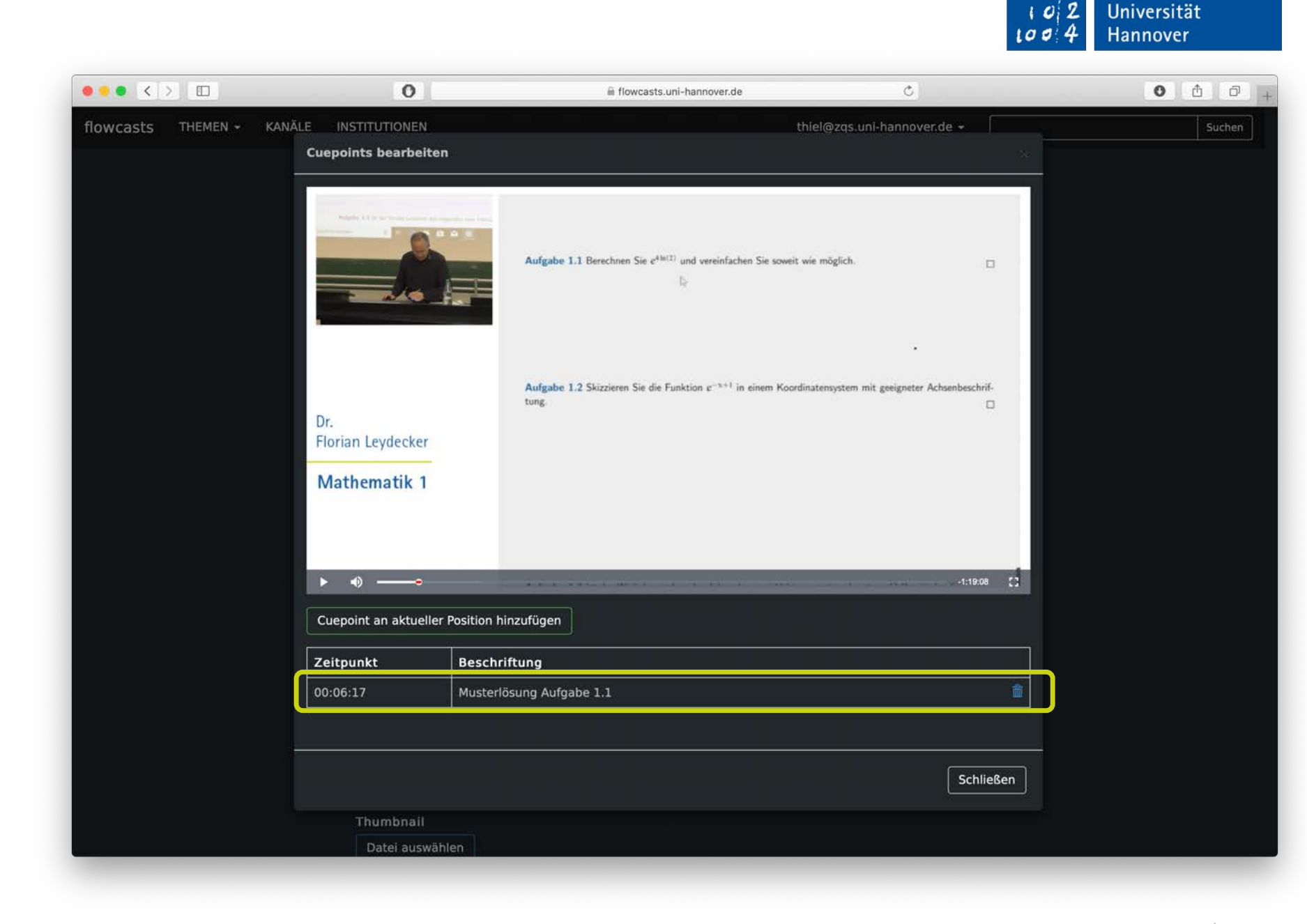

Leibniz

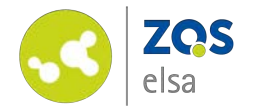

flowcast player will show the chapter marker via a red entry in the timeline. You can jump to the point in time by clicking on the marker.

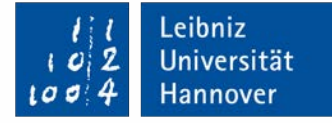

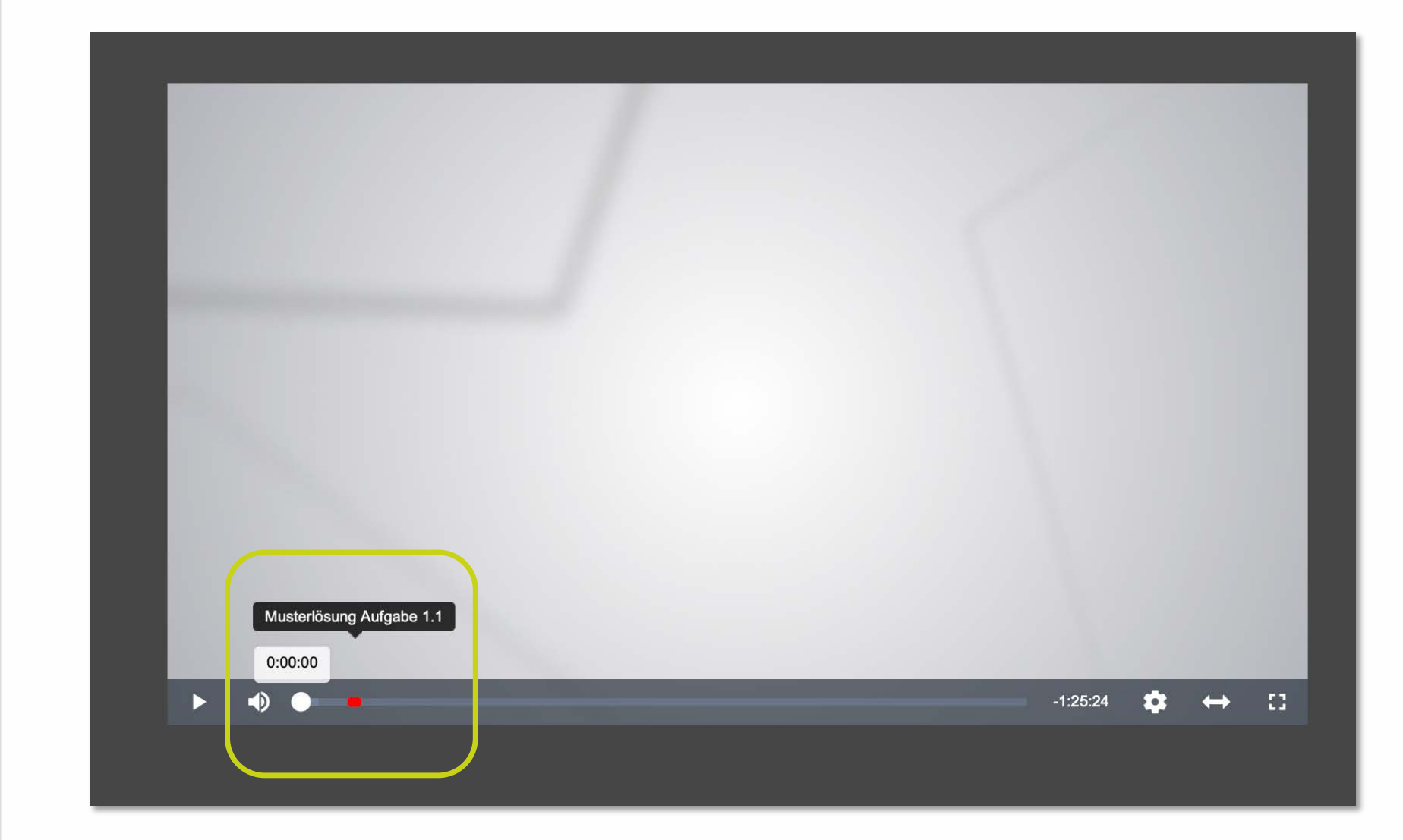

©Screenshot, Leibniz Universität Hannover | ZQS/elsa

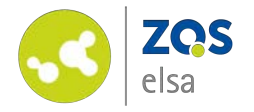

Chapter markers will also be visible for users of Stud.IP.

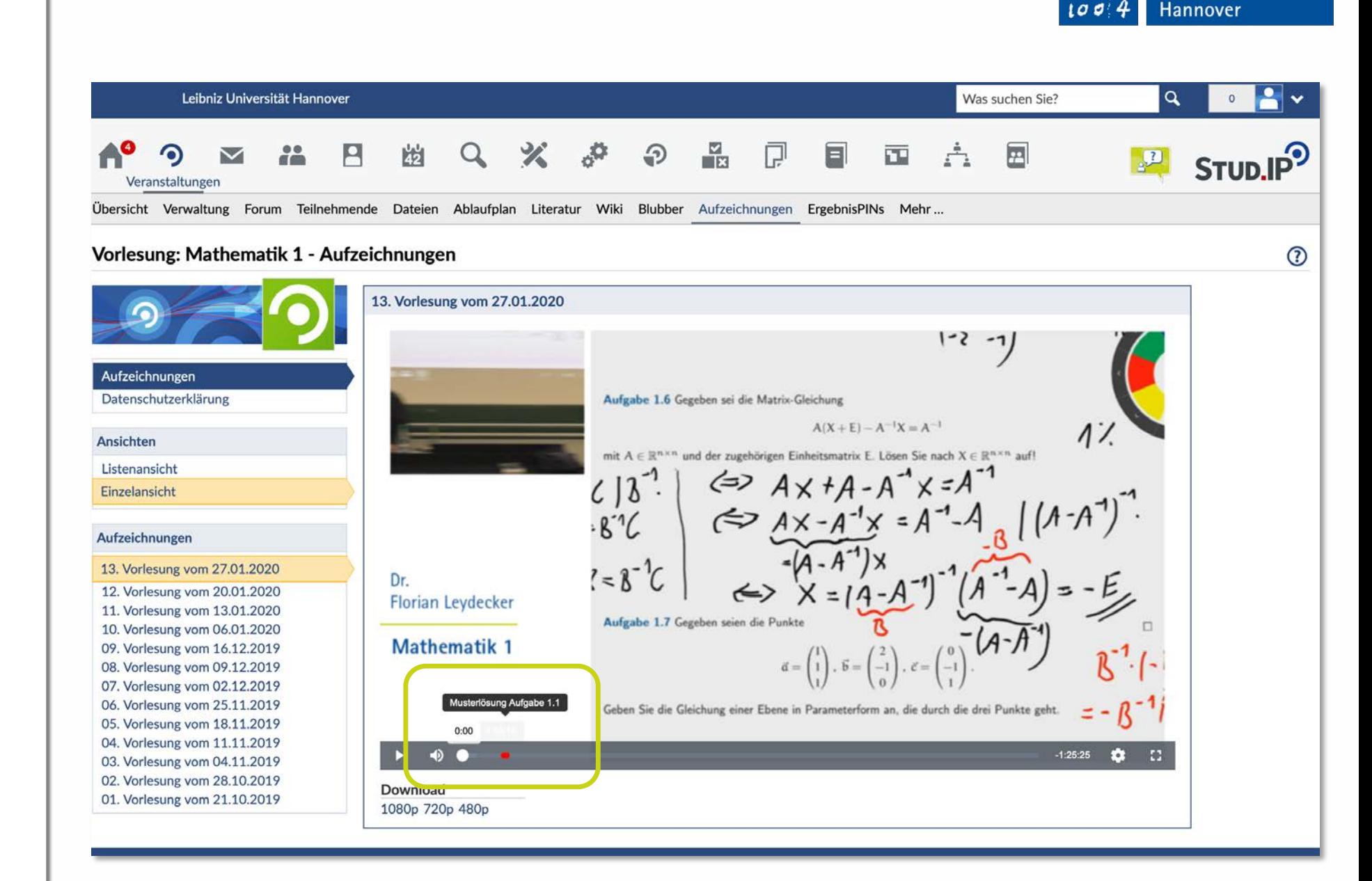

Leibniz

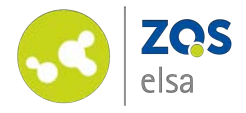

#### **#2 Subtitles**

Log in to flowcasts at: [https://flowcasts.uni](https://flowcasts.uni-hannover.de/login)hannover.de/login

From your courses, pick the channel where the video you want to add subtitles to is located.

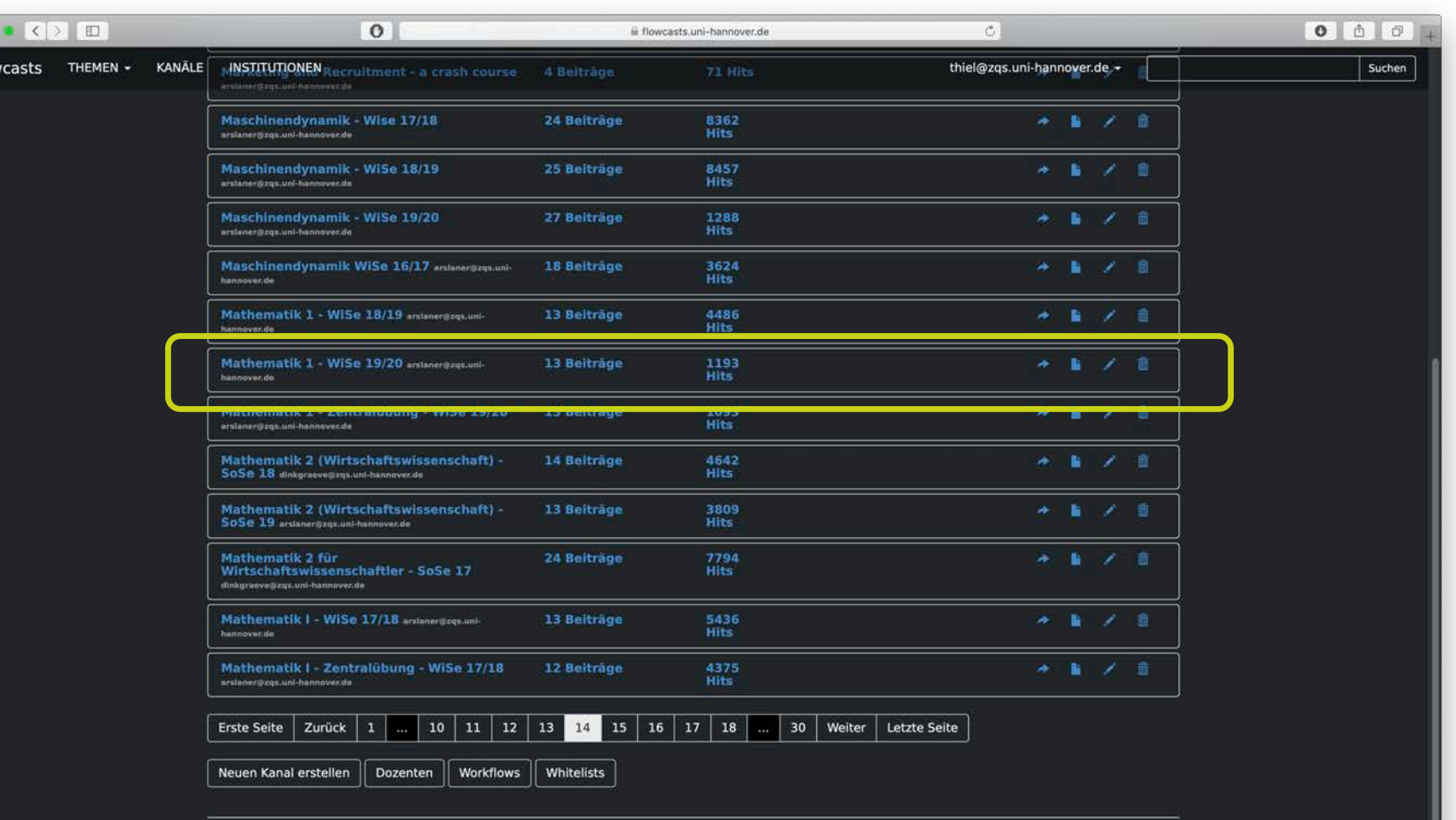

FAO | Datenschutzerklärung | Nutzungsbedingungen | Impressum | Kontakt

Leibniz

Universität

Hannover

١a

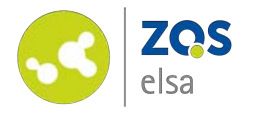

By clicking on the name of the channel you get an overview of the contents.

Edit a specific video by clicking on the *"pencil icon"* next to an entry.

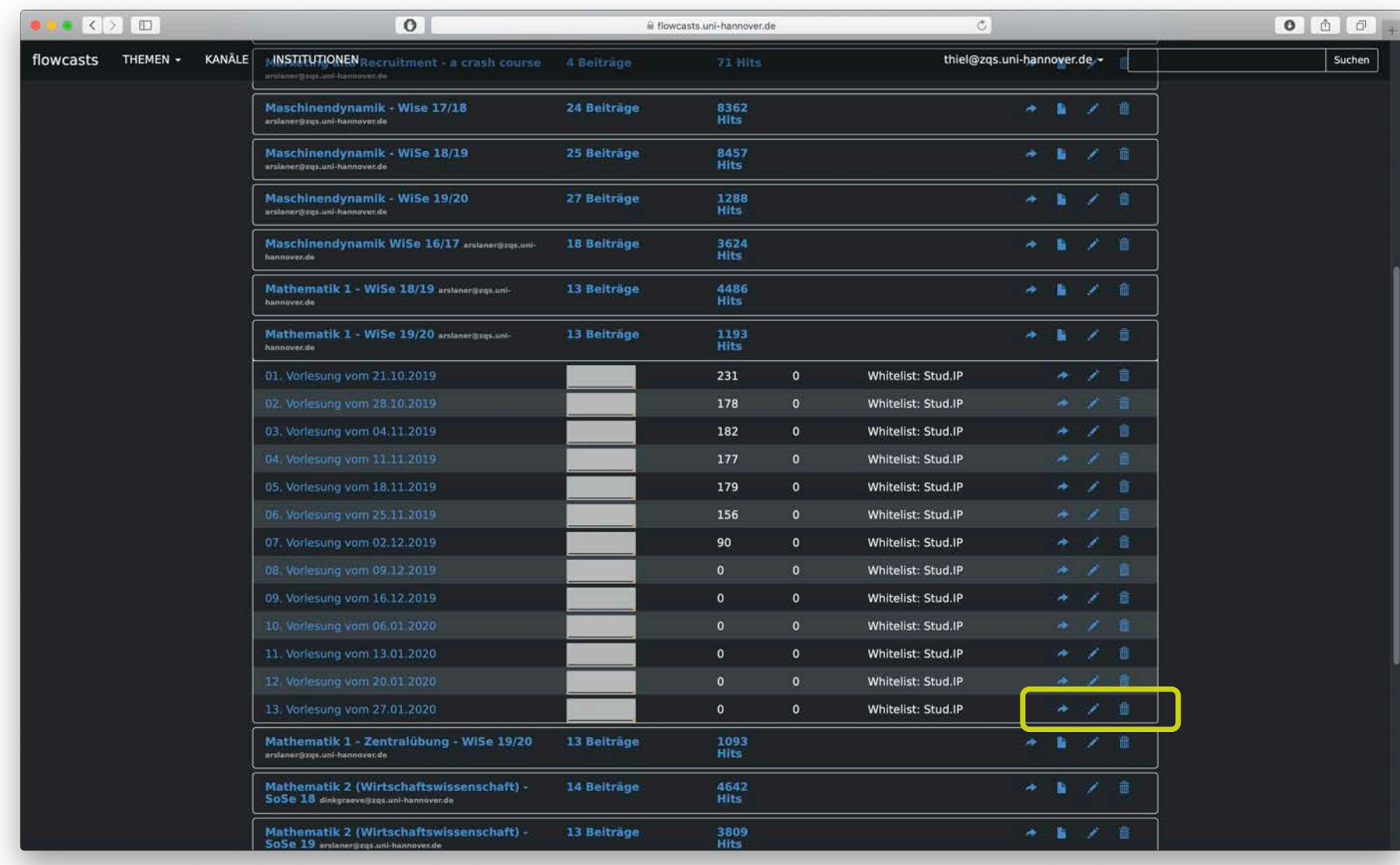

Leibniz

Universität

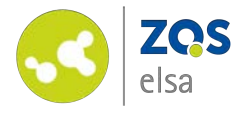

Click the button "Untertitel *bearbeiten" (edit subtitles).*

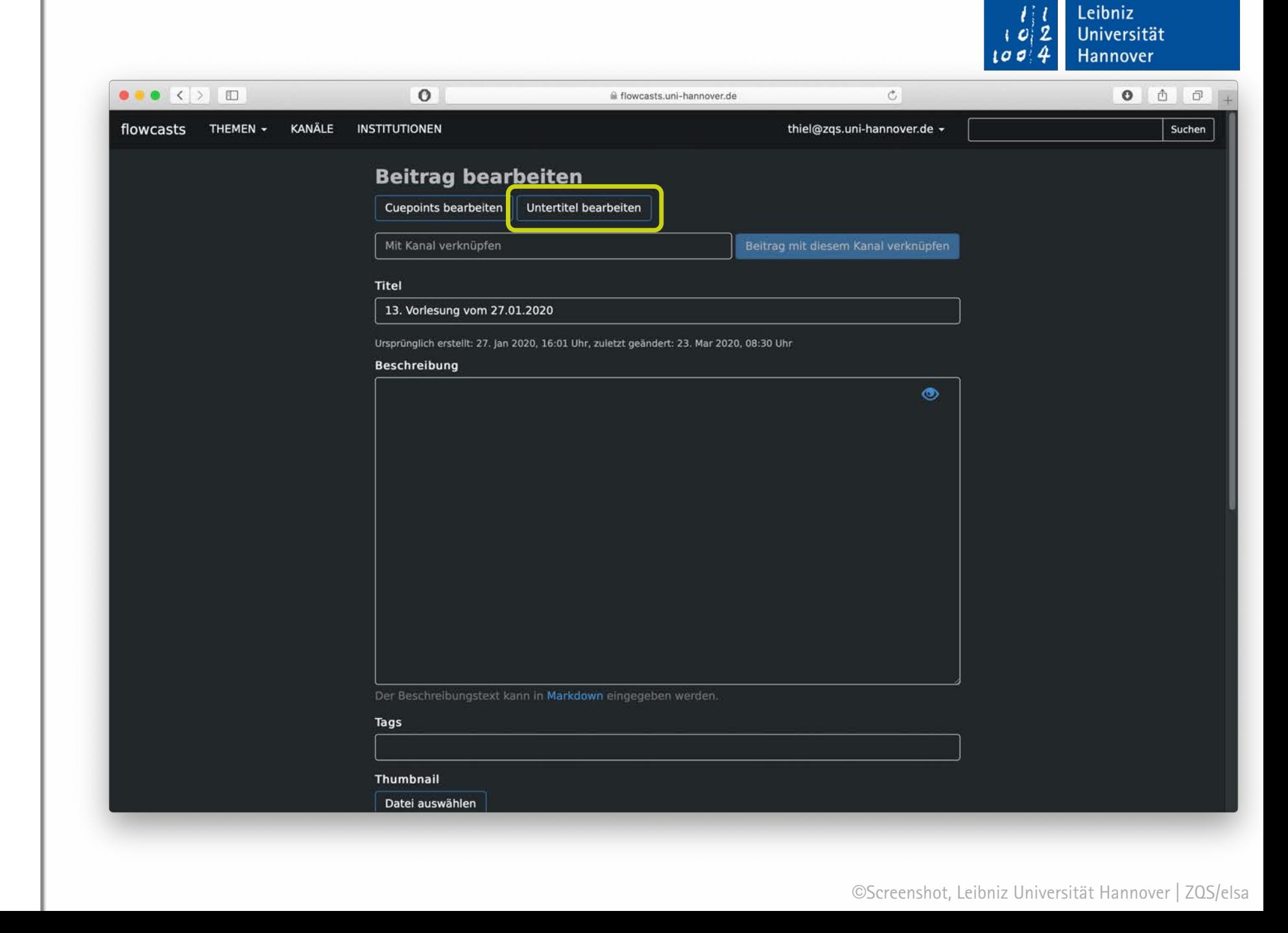

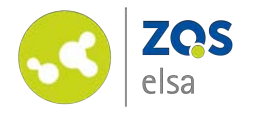

You have the options to add subtitles **manually** via *"Neue Untertitel" (new subtitle)* or add existing subtitles via "Untertitel *importieren" (add subtitle).*

*When adding existing subtitles they need to be formatted in either .srt, .vtt or .txt format and be saved as an UTF-8 file.*

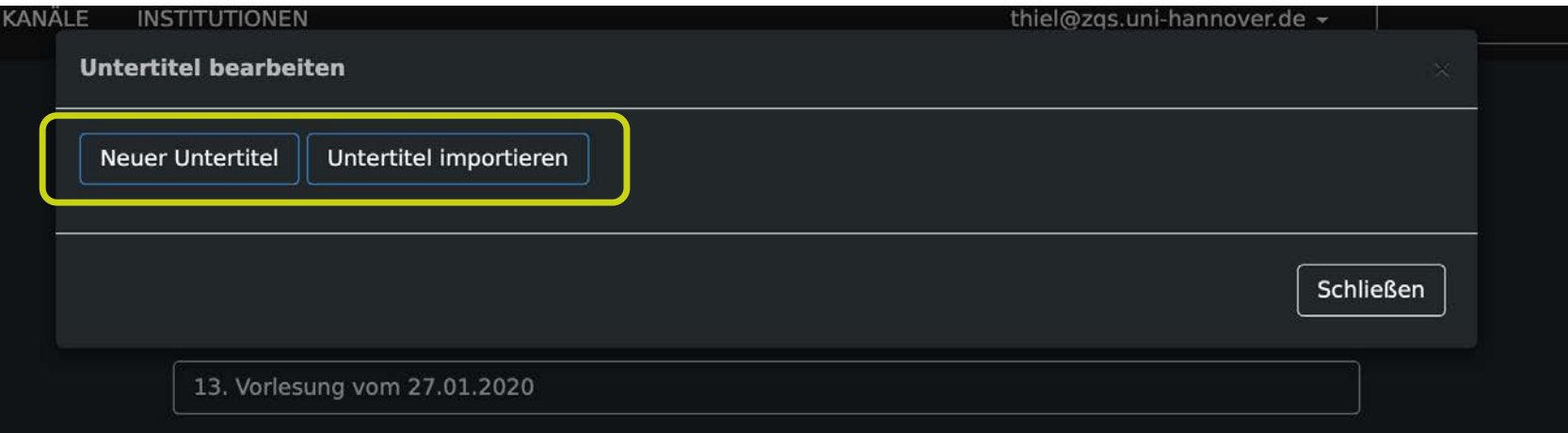

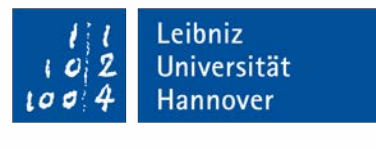

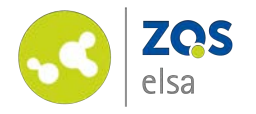

## **#3 Manual subtitles**

First choose a description for the subtitle.

You may also add subtitles for multiple languages. Click on *"Speichern" (save)* next.

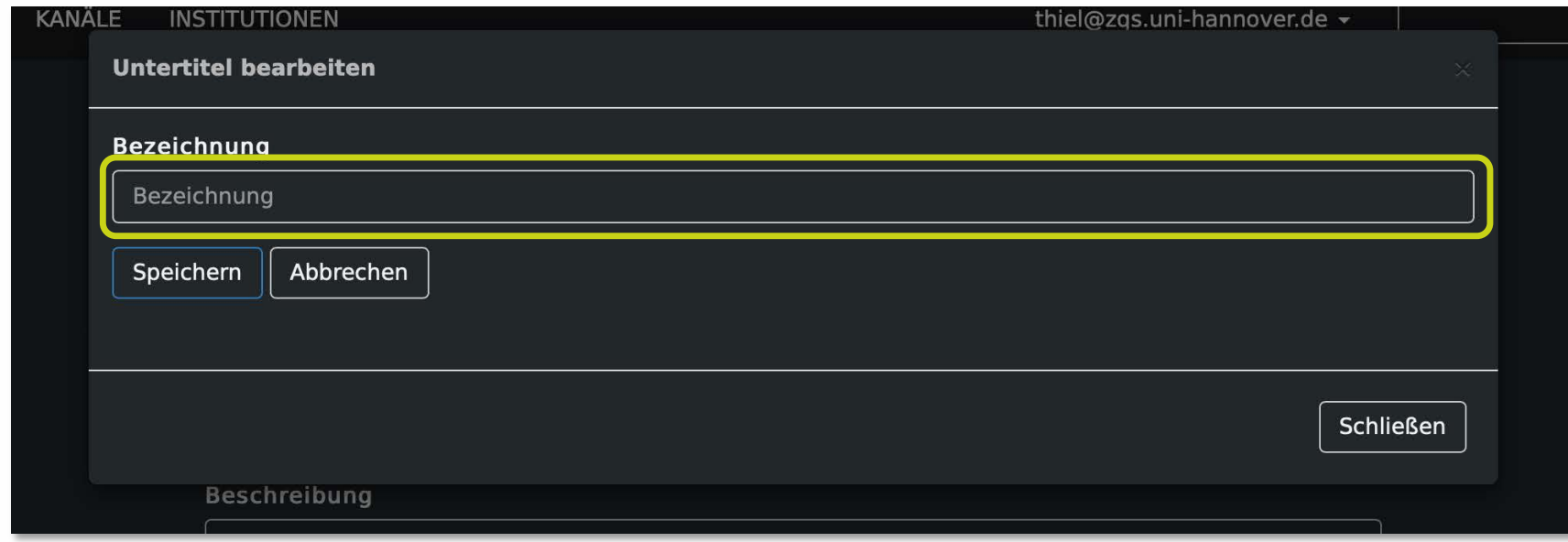

Leibniz Universität 2 Hannover t a

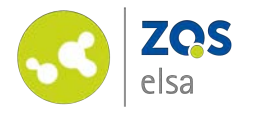

Subtitles can now be manually added via the *"Öffnen" (open)*  button next to the desired subtitle.

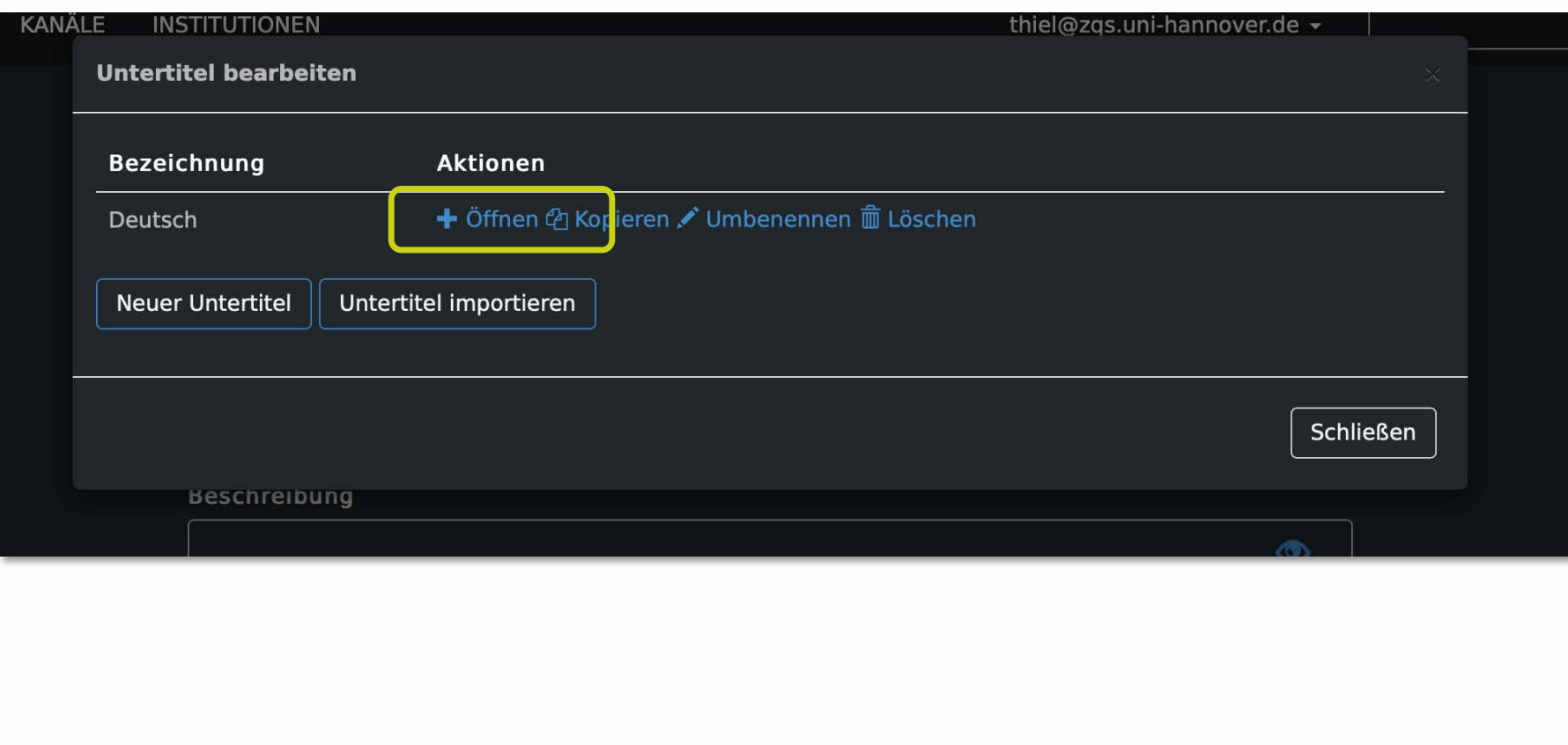

Leibniz<br>Universität

Hannover

 $|O|2|$ 

 $100$ 

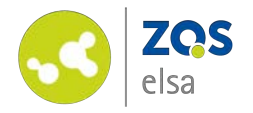

Play the video back and stop at the point in time where you want a subtitle to start.

Next click on "Untertitel *einfügen" (add subtitle)*.

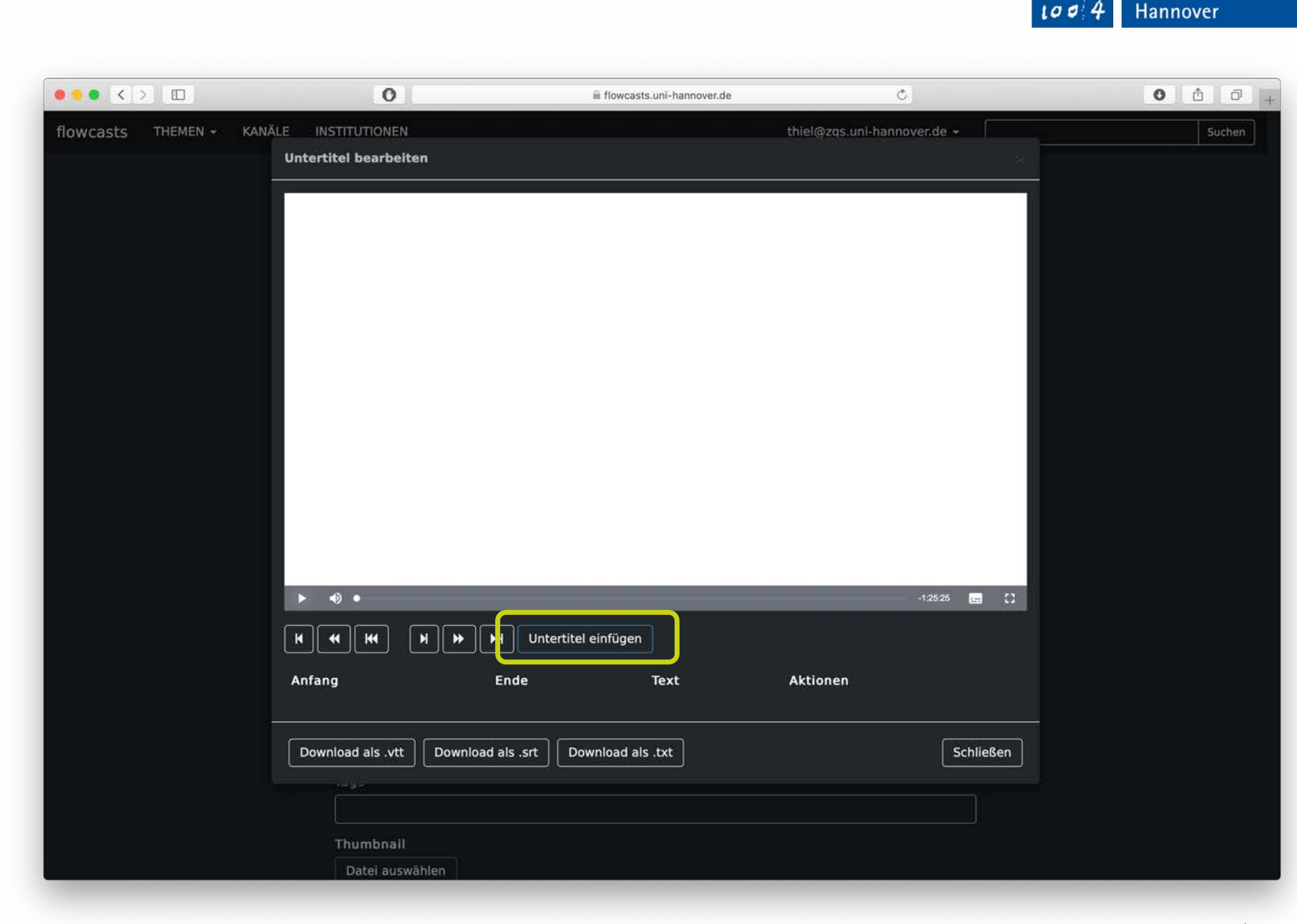

Leibniz

2

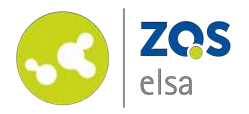

flowcasts recgonizes automatically where a subtitle is supposed to begin.

Click the empty field next to *"Ende" (end).* 

Play the video back once more and stop at the point where the subtitle needs to end.

flowcasts adopts this point in time for the endpoint of the subtitle.

You may now enter the desired subtitle below the field of the time markers.

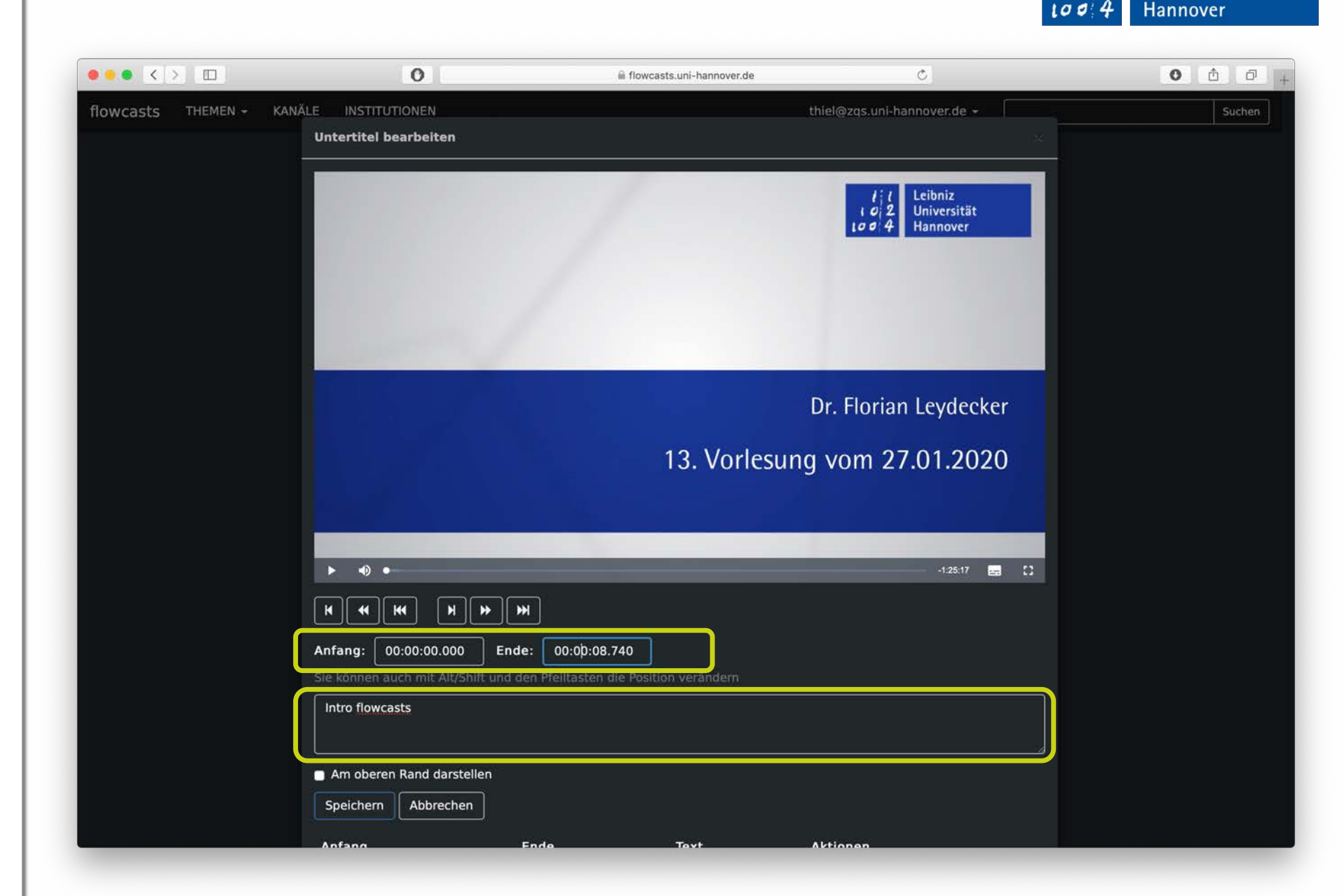

Leibniz

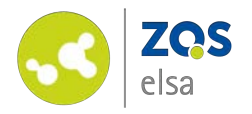

Subtitles will now be shown as a preview in the upper part of the window.

You may edit or delete individual subtitle entries at a later point.

Once you are done with your edits click on *"Schließen" (close)* at the bottom right corner of the window.

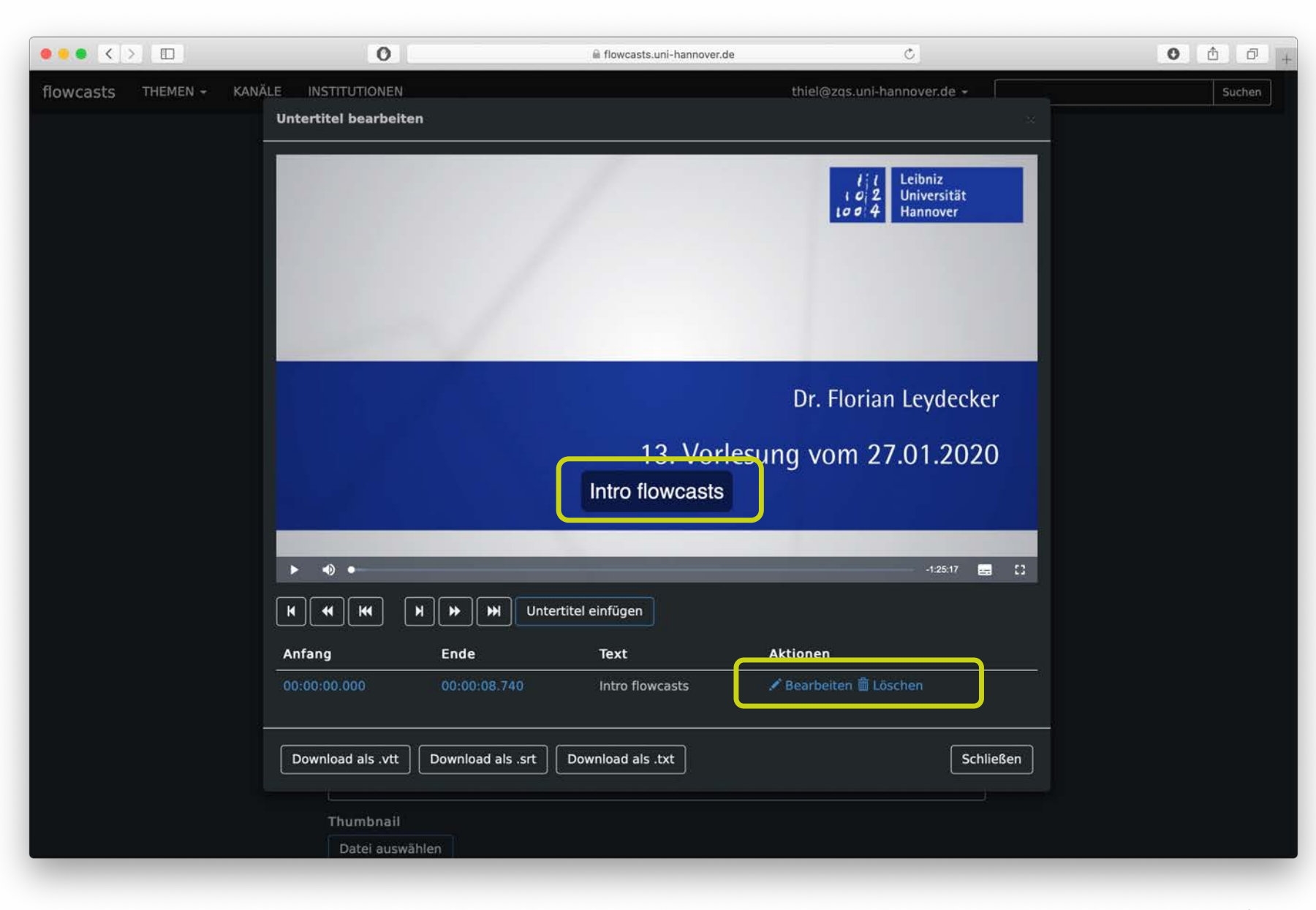

Leibniz

2

۱a

Universität

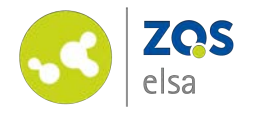

Scroll to the end of the page *"Seite bearbeiten" (edit page)*  and click on "Beitrag aktualisieren" *(update entry).*

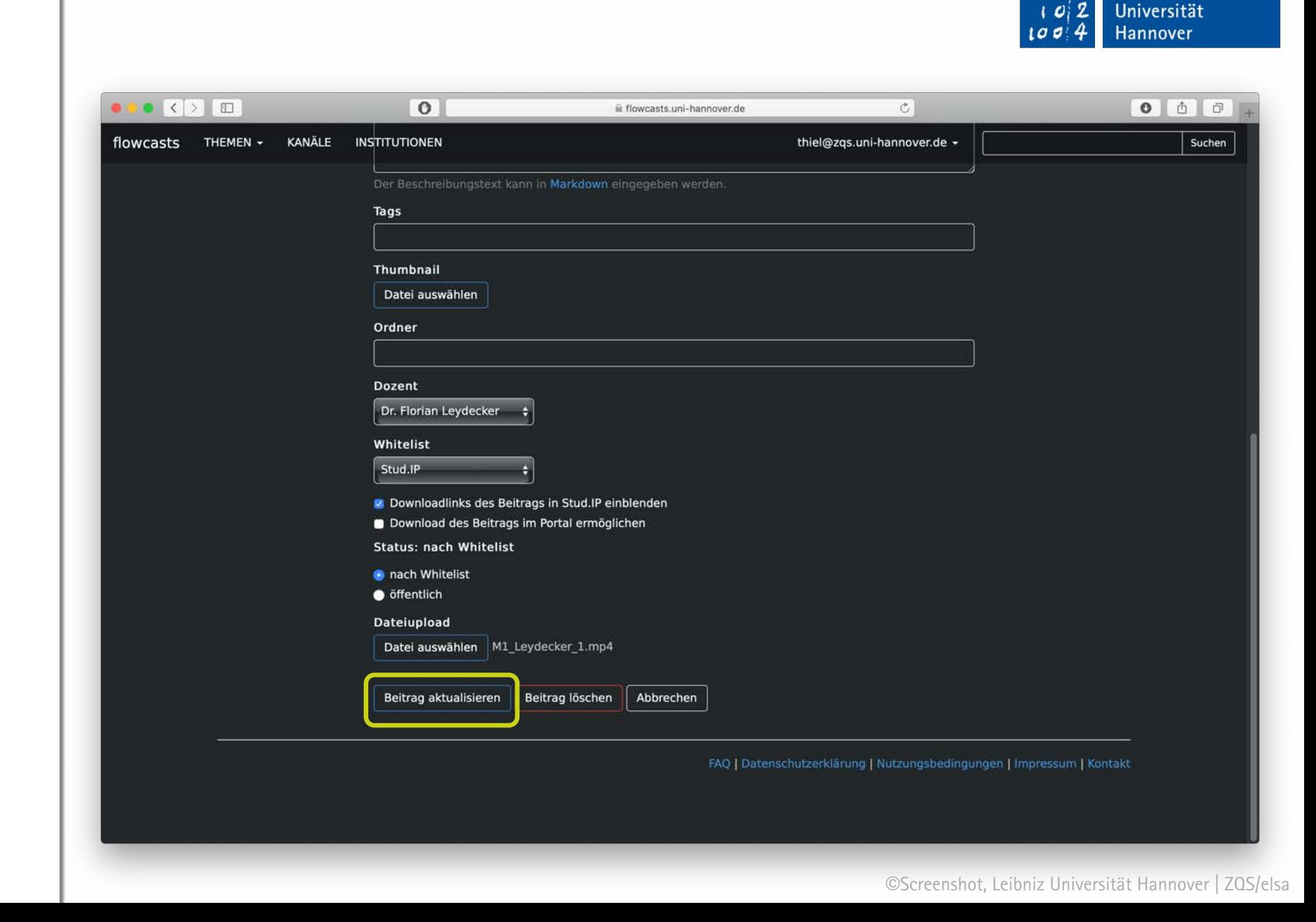

Leibniz

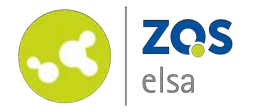

When playing back the video on Stud.IP or flowcasts you can now choose subtitles right from the player.

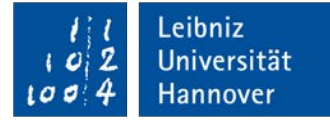

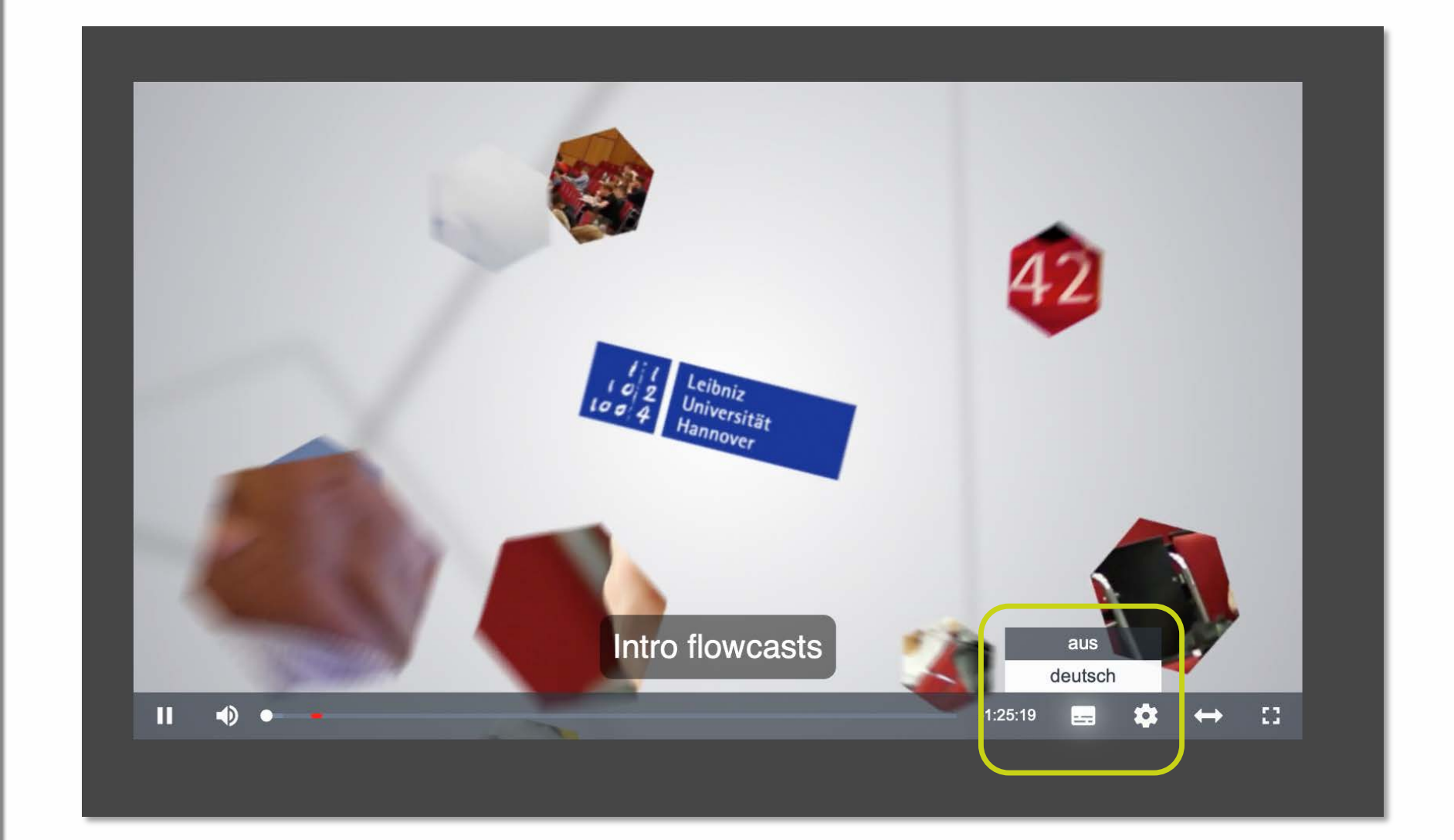

©Screenshot, Leibniz Universität Hannover | ZQS/elsa

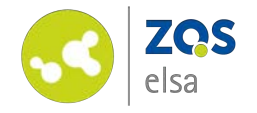

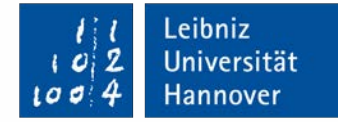

# **E-Learning Support**

**Mail** elearning@uni-hannover.de **Telefon** *+49 511 762 4040*